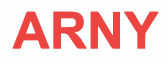

# **ВІДЕОДОМОФОН ARNY AVD-1030 2МРХ PIP**

ІНСТРУКЦІЯ З ЕКСПЛУАТАЦІЇ

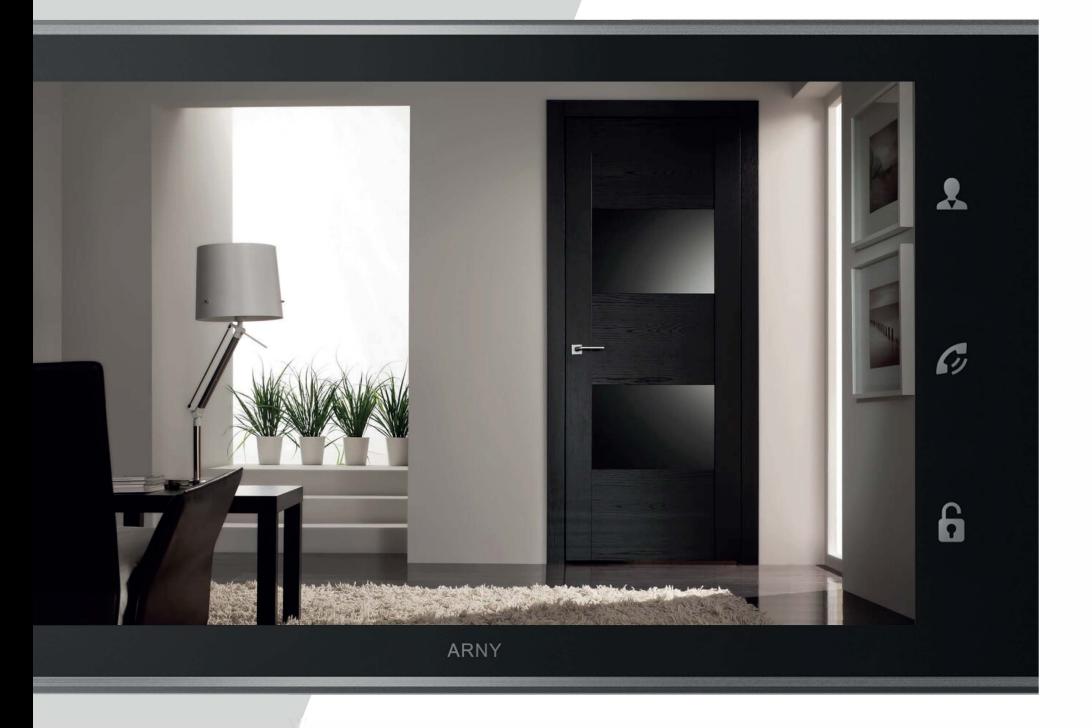

Перед початком встановлення обладнання слід уважно вивчити цей посібник

# ЗМІСТ

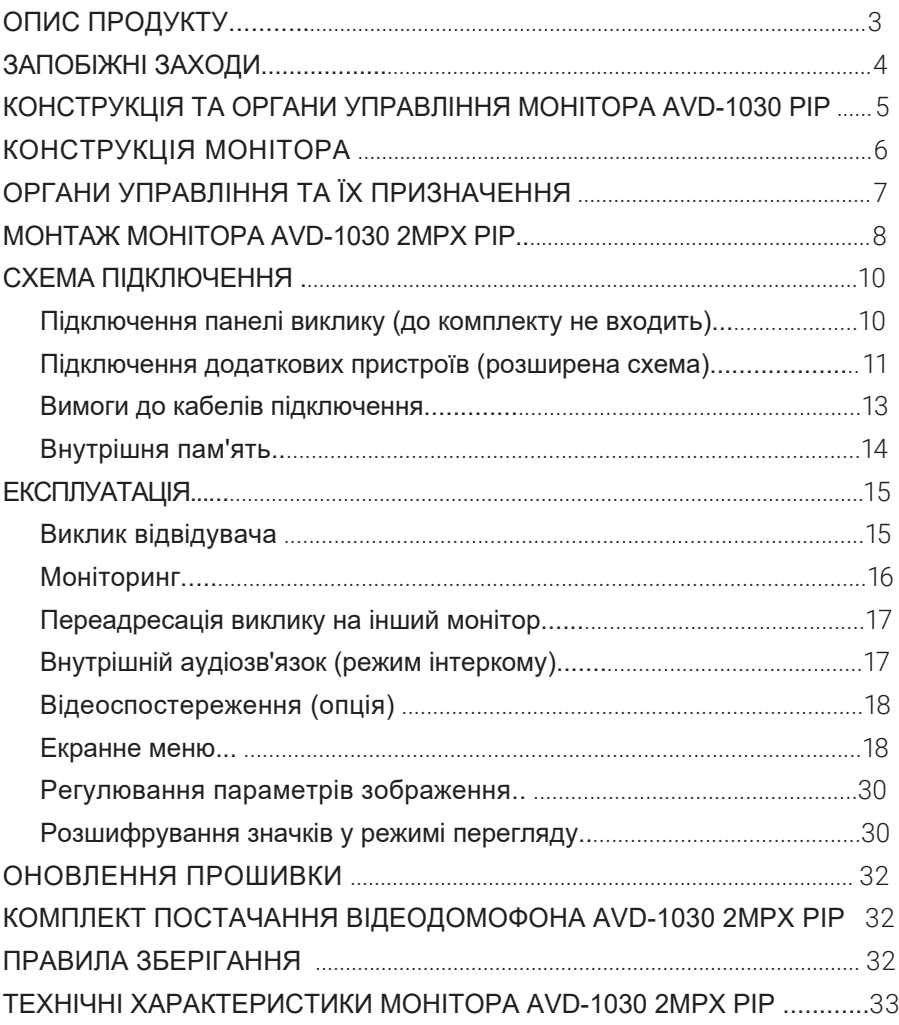

# ОПИС ПРОДУКТУ

Відеодомофон (монітор) AVD-1030 2MPX PIP призначений для організації контролю доступу та двостороннього аудіо-відео зв'язку з відвідувачем за умови підключення відповідної частини - панелі виклику ARNY. Також відеодомофон (монітор) може бути використаний як абонентський пристрій у домофоні під'їзду.

Монітор AVD-1030 2MPX PIP забезпечує голосовий та/або відеозв'язок без фізичного контакту з особою, яка бажає потрапити всередину приміщення, а також дає змогу обмежувати або дозволяти доступ до приміщення. Ці функції створюють зручність і високий рівень безпеки.

До монітора можна підключити одну або дві панелі виклику, одну або дві додаткові зовнішні камери, один або два датчики тривоги, а також до трьох додаткових домофонних моніторів марки ARNY.

Монітор AVD-1030 2MPX PIP підтримує налаштування стандарту, роздільної здатності та формату відеосигналу за кожним каналом окремо, а також оснащений функцією автоматичного визначення відеосигналу.

Під'їзний домофон може бути підключений до монітора через блок адаптера під'їзного домофона спільно з однією з панелей виклику.

Монітор AVD-1030 2MPX PIP оснащений внутрішньою пам'яттю з можливістю зберігання до 100 фотографій, а також має слот для карти пам'яті microSD для збереження відеозаписів зі звуком.

Монітор AVD-1030 2MPX PIP має вбудований детектор руху, що дає змогу вести запис відео або захоплення знімків за обраним джерелом відеосигналу панелі виклику або відеокамери.

Монітор AVD-1030 2MPX PIP підтримує функцію "Автовідповідач" - відвідувач може залишити голосове повідомлення, якщо йому не відповіли.

Більш детально принципи роботи домофона розглядаються нижче.

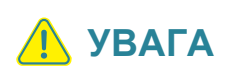

**Виробник зберігає за собою право вносити конструктивні зміни, що не знайшли відображення в цій інструкції, які не ведуть до погіршення заявлених характеристик, у будьякий час і без попереднього повідомлення.** 

# ЗАПОБІЖНІ ЗАХОДИ

- Уважно прочитайте цю інструкцію та зберігайте її в надійному місці.
- Роботи з підключення цього виробу повинен виконувати кваліфікований фахівець.
- Не використовуйте виріб поза паспортними значеннями температури та вологості.
- Уникайте встановлення виробу поблизу джерел тепла, наприклад, радіаторів опалення тощо.
- Не допускайте встановлення виробу та прокладання ліній зв'язку поблизу потенційних джерел електромагнітних перешкод, наприклад, телевізора, підсилювача, радіоприймача тощо.
- Не допускайте падіння пристрою та механічних навантажень.
- Не використовуйте хімічно-активні та абразивні мийні засоби для чищення виробу. Використовуйте для цього вологу фланелеву ганчірку.
- Уникайте сильних перегинів з'єднувальних проводів. Це може спричинити коротке замикання та ураження електричним струмом.
- Рекомендується підключати відеодомофон до мережі живлення змінного струму 220 В з використанням окремого захисного автоматичного вимикача.
- Зверніть увагу, що домофон підключений до мережі змінного струму напругою 100...240 В і має вбудований перетворювач напруги. Вмикати пристрій у мережу дозволяється тільки після завершення всіх електричних з'єднань.

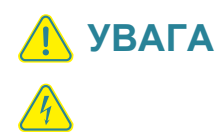

**Усередині цього виробу є неізольовані контакти з напругою 220 В. Вони становлять небезпеку для здоров'я і життя людини. Розбирання і технічне обслуговування може здійснювати тільки співробітник спеціалізованого сервісного центру!** 

## КОНСТРУКЦІЯ ТА ОРГАНИ УПРАВЛІННЯ МОНІТОРА AVD-1030 2MPX PIP

Органи управління та індикація

Див. таблицю 1, 2.

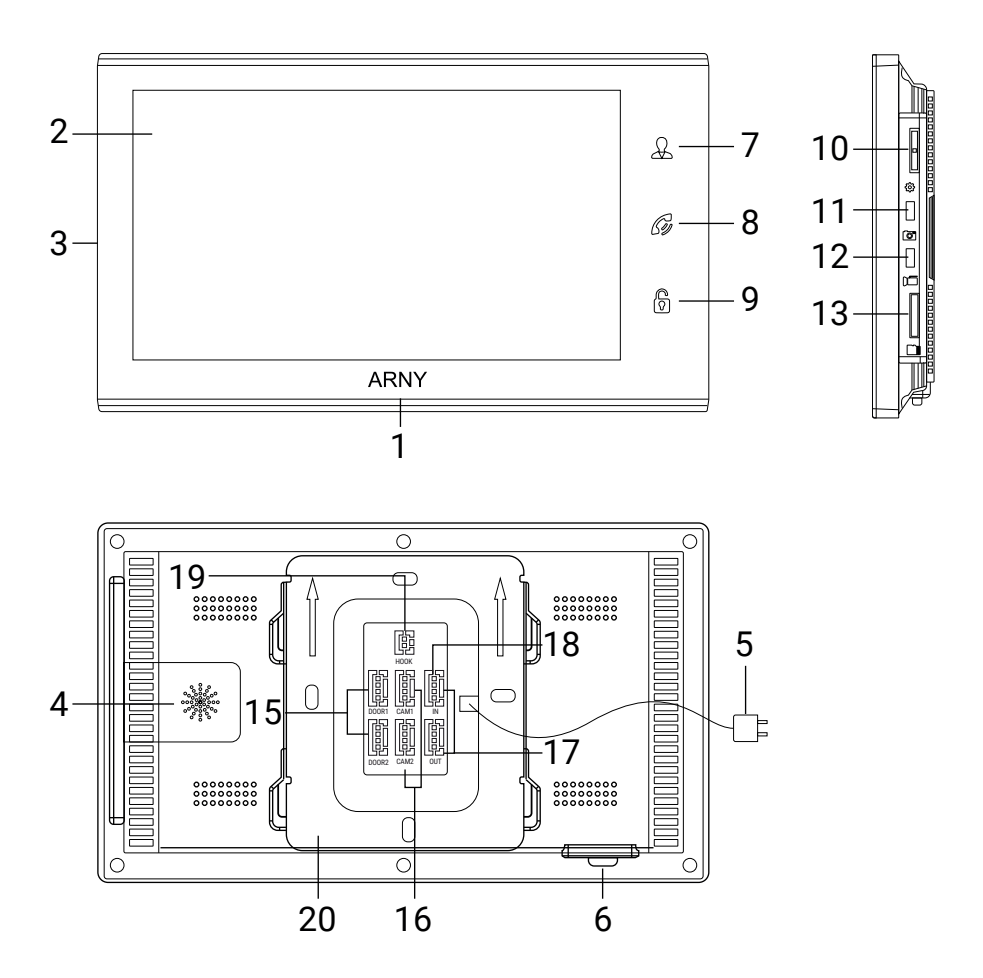

# КОНСТРУКЦІЯ МОНИТОРА

## ТАБЛИЦЯ 1

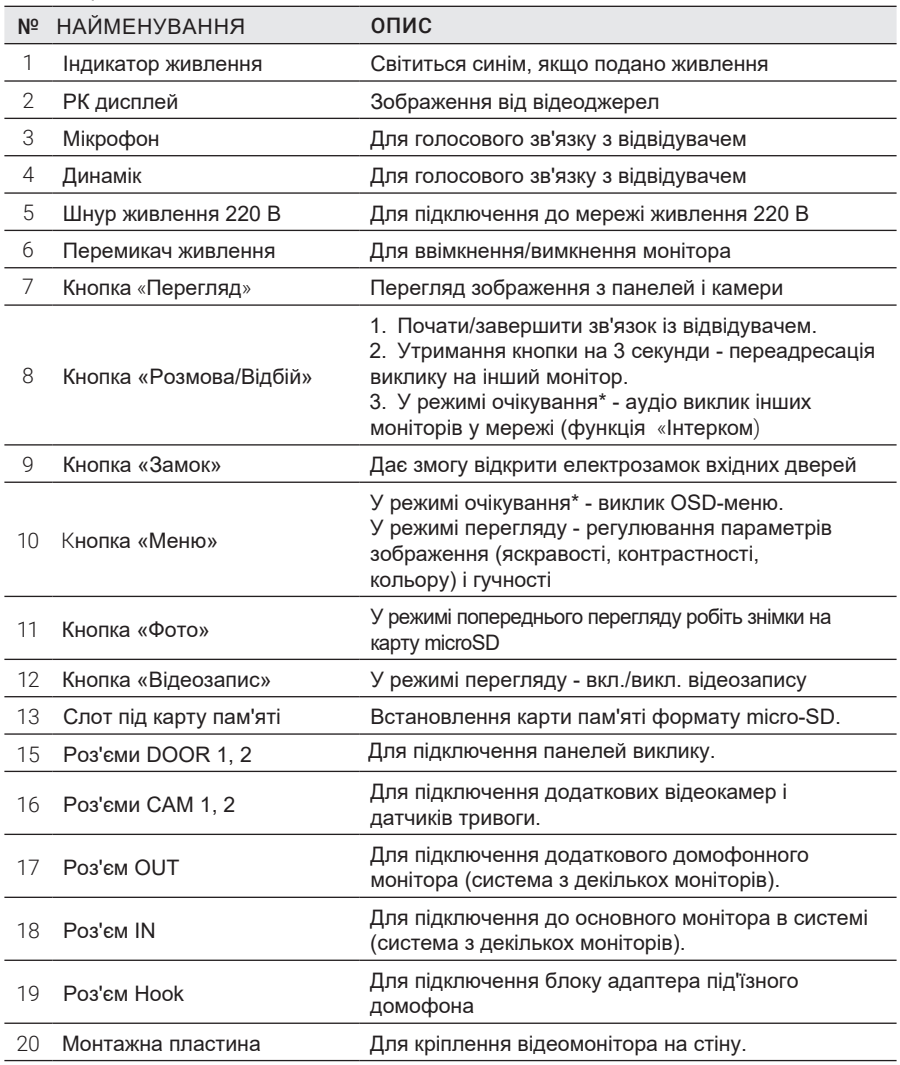

# ОРГАНИ УПРАВЛІННЯ ТА ЇХ ПРИЗНАЧЕННЯ

ТАБЛИЦЯ 2

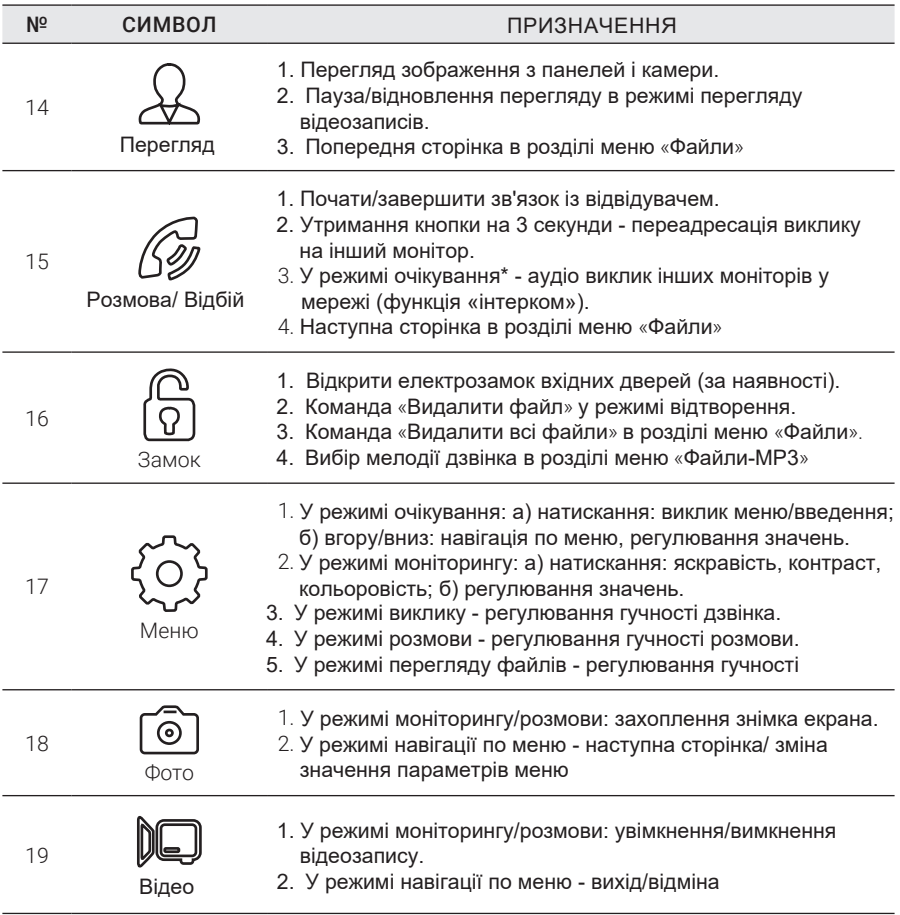

Підсвітка кнопок керування автоматично вимикається через 10 секунд після останнього натискання.

\*Режим очікування - режим роботи монітора відеодомофона, за якого його екран погашений і на монітор не надходять сигнали виклику з панелі або органів керування.

# МОНТАЖ МОНІТОРА AVD-1030 2MPX PIP

Обов'язково вимкніть електроживлення перед монтажем. Підключення монітора до мережі 220 В допускається проводити тільки при вимкненому живленні!

Рекомендується встановлювати монітор на висоті 150-160 см від підлоги, як показано на малюнку нижче.

Встановлення та підключення монітора має здійснювати тільки кваліфікований фахівець.

Монтажна коробка Пластиковий дюбель Ø5 мм Монтажна пластина

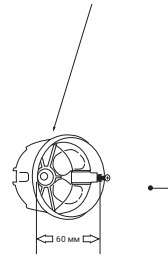

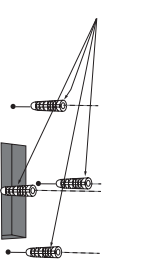

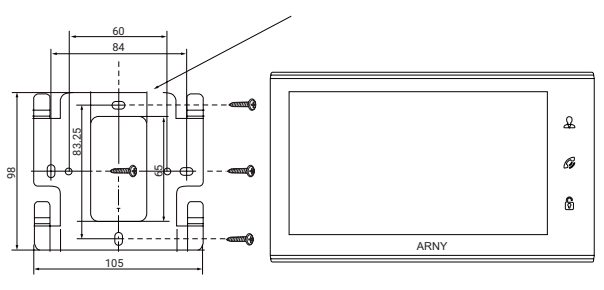

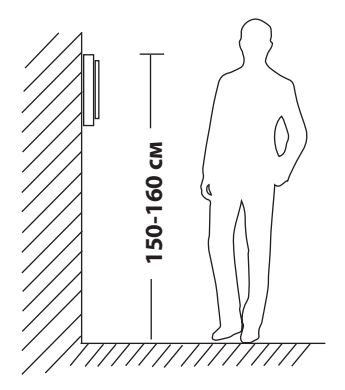

Порядок встановлення:

Перед встановленням монітора настійно рекомендується виконати підготовчі роботи: вмонтувати в стіну монтажну коробку (у комплект постачання не входить) і вивести в неї комутаційні дроти. Підготовчі роботи бажано проводити під час будівельних та електромонтажних робіт. Ці підготовчі роботи пов'язані з необхідністю забезпечення електробезпеки, а також для того, щоб за монітором **залишалося достатньо простору для прокладання джгута з'єднувальних кабелів.**<br> **1994**<br> **1999**<br> **1999**<br> **1999**<br> **1999**<br> **1999**<br> **1999**<br> **1999**<br> **1999**<br> **1999**<br> **1999**<br> **1999**<br> **1999**<br> **1999**<br> **1999**<br> **1999**<br> **1999**<br> **1999** 

- 1. Встановіть монтажну коробку в стіну відповідно до рекомендацій її виробника. Рекомендується використовувати повсюдно поширену установчу коробку для розеток і вимикачів з відстанню між отворами кріплення 60 мм. Наприклад, Legrand Diplomat 31301 із зовнішнім діаметром 76 мм і глибиною 40 мм або подібну.
- 2. Виведіть у коробку комутаційні кабелі та кабель живлення.
- 3. Просвердліть у стіні чотири отвори під дюбелі. Встановіть дюбелі.
- 4. Прикрутіть монтажну пластину до стіни і до монтажної коробки 4 гвинтами - верхній і нижній гвинти кріпляться до стіни, середні - до монтажної коробки. Пропустіть кабелі підключення через отвір у центрі пластини.
- 5. Підключіть монітор до панелі. Схему підключення наведено в наступному розділі інструкції.
- 6. Акуратно укладіть кабель за монтажною пластиною в монтажну коробку.
- 7. Встановіть монітор на пластину.

Після цього монітор можна підключати до розетки і подавати на нього живлення.

# **СХЕМА ПІДКЛЮЧЕННЯ**

## **Підключення панелі виклику (до комплекту не входить)**

Панелі виклику підключаються до роз'ємів DOOR1 і DOOR2. Також замість панелі виклику до цих роз'ємів може бути підключений блок адаптера під'їзного домофона. Роз'єми мають однакові функціональні можливості. Підключення здійснюється згідно з призначенням дротів і їхнім кольором, як зазначено в таблиці 3.

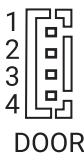

#### **ТАБЛИЦЯ 3**

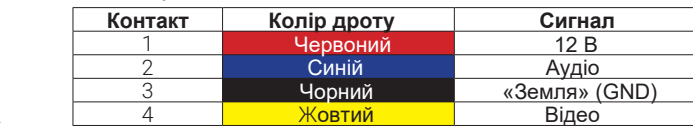

До комплекту постачання входять спеціальні конектори (5 шт.) - 4-дротовий кабель завдовжки 20 см, з одного боку він має роз'єм для підключення до відеомонітора, з іншого - дроти для підключення до панелі виклику або клем блоку адаптера під'їзного домофона. Конектор показано на малюнку нижче:

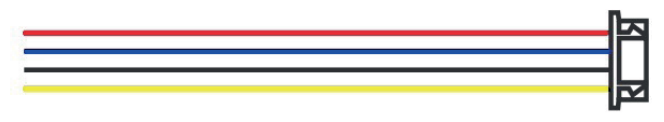

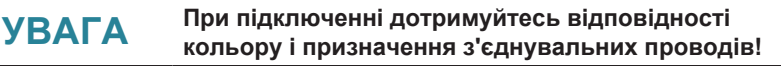

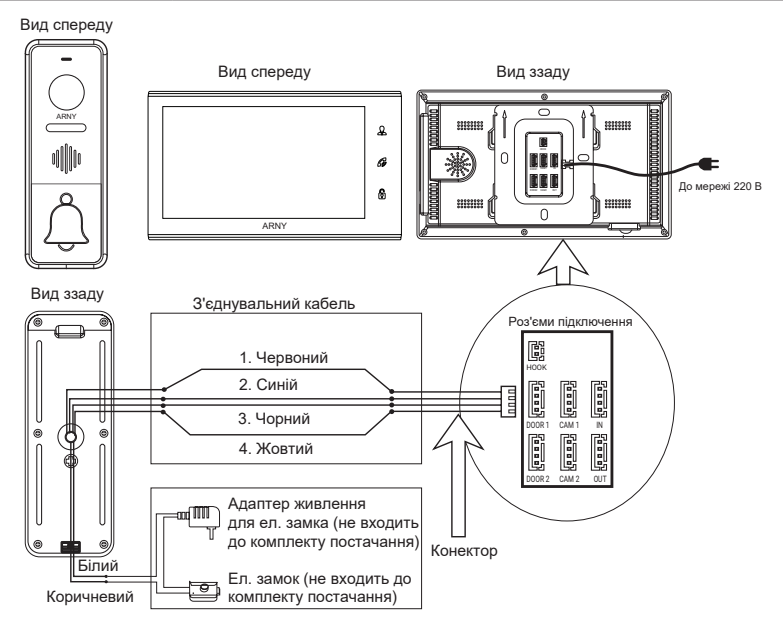

## **Підключення додаткових пристроїв (розширена схема)**

Для підключення додаткових моніторів і створення багатоабонентської системи знадобиться до 3-х додаткових моніторів і одна додаткова панель виклику. Максимальна ємність системи - 4 монітори та 2 панелі виклику. При створенні системи з декількох моніторів один монітор слід призначити основним, a інші - додатковими. Для цього необхідно в меню монітора, який ви хочете призначити основним, встановити режим «Основний» (Master), а на інших – «Додатковий» (Slave). Додаткові монітори підключаються до основного за допомогою 4-х дротових конекторів з комплекту постачання до роз'ємів OUT (вихідний роз'єм головного монітора) і IN (вхідний роз'єм дод. монітора). Призначення контактів наведено в таблиці 4 нижче:

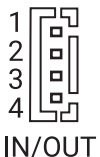

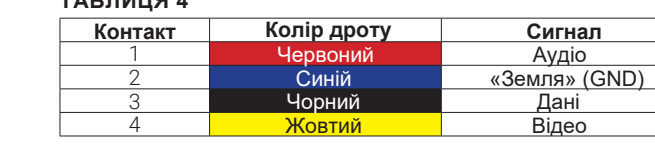

Також монітор підтримує підключення двох додаткових відеокамер спостереження, двох датчиків тривоги і одного додаткового монітора, наприклад, звичайного телевізора з композитним відеовходом.

Для підключення відеокамер і датчиків тривоги використовується 4-дротовий конектор із комплекту постачання, який слід підключити до роз'єму CAM1 або CAM2. Призначення контактів роз'єму наведено в таблиці 5 нижче:

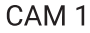

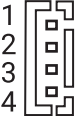

### **ТАБЛИЦЯ №5**

**ТАБЛИЦЯ 4**

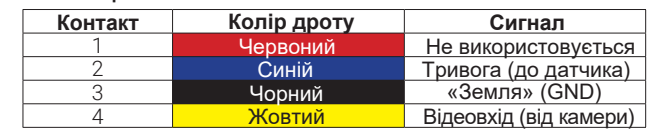

Роз'єм Hook використовується для підключення блоку адаптера під'їзного домофона, якщо в цього адаптера є вхід для приймання сигналу Hook. Керування за допомогою сигналу Hook забезпечує більш коректну роботу системи «монітор - під'їзний домофон». Для підключення використовується 2 дротовий конектор із комплекту постачання, який слід підключити до роз'єму Hook. Призначення контактів роз'єму наведено в таблиці 6 нижче:

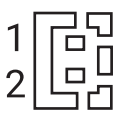

**HOOK** 

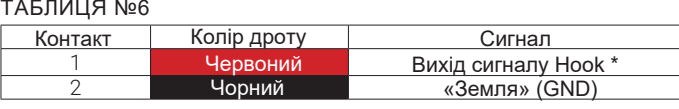

\*(до входу Hook блоку адаптера під'їзного домофона)

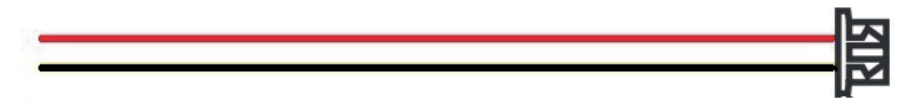

Структурну схему підключення додаткових пристроїв наведено на малюнку нижче:

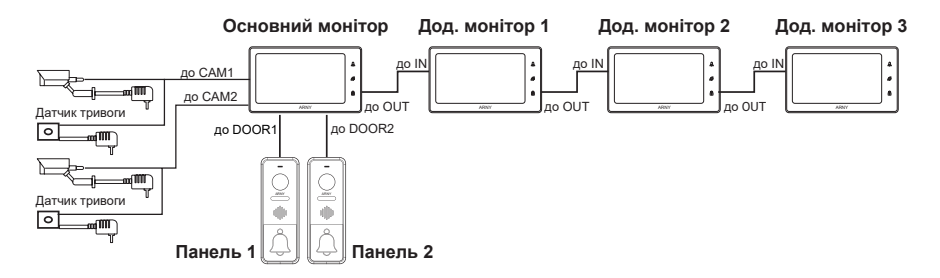

Панелі виклику підключаються тільки до основного монітора.

Коректна робота моніторів у єдиній мережі гарантується тільки в тому разі, якщо використовуються однакові монітори.

Підключення всіх пристроїв слід здійснювати тільки за вимкненого живлення монітора!

#### Детальну схему підключення додаткових пристроїв наведено на малюнку нижче:

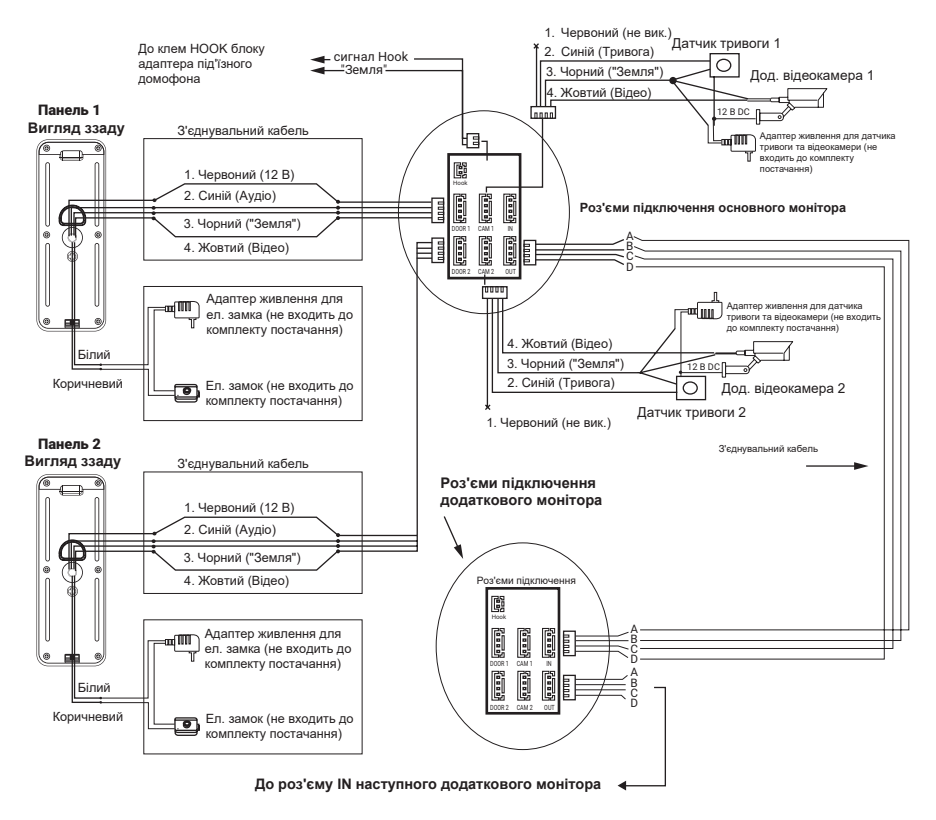

## **Вимоги до кабелів підключення**

1. Рекомендований тип з'єднувального кабелю: 4-жильний КВК (комбінований відеокабель, що складається з екранованого радіочастотного коаксіального дроту та 2-х додаткових провідників). Для забезпечення гарного зображення і звуку необхідно використовувати якісний з'єднувальний кабель. Рекомендована максимальна довжина кабелю становить 80 м, при перетині кожного провідника не менше 0,5 мм2.

2. Рекомендований тип живильного кабелю: ВВГ-НГ (мідний силовий кабель із ПВХ-ізоляцією та оболонкою, що не підтримує горіння) з перетином провідника 2,5 мм2. Мережу живлення відеомонітора рекомендується захищати окремим автоматом відключення струму.

## **Внутрішня пам'ять**

Монітор має внутрішню пам'ять для збереження фотографій відвідувачів в автоматичному та ручному режимах.

В автоматичному режимі монітор зберігає одну фотографію відразу після натискання відвідувачем кнопки виклику на панелі.

У ручному режимі оператор може самостійно зберегти бажану кількість фотографій - для цього потрібно натиснути на кнопку «Фото» стільки разів, скільки фотографій потрібно зберегти.

Створювати фотографії можна під час розмови з відвідувачем або під час перегляду відеозображення з панелей і додаткової камери.

Під час збереження фотографії на екрані монітора з'являється надпис «Фото».

У пам'яті монітора може зберігатися до 100 фотографій. Після того як пам'ять переповниться, кожна нова фотографія автоматично зберігатиметься замість найранішої, тобто в моніторі реалізовано функцію циклічного перезапису пам'яті.

Для перегляду фотографій потрібно відкрити розділ меню «Файли» –> «Фото» і і вибрати потрібну фотографію зі списку. У лівому верхньому кутку відображатиметься номер фотографії, загальна кількість фотографій, дата і час створення фото, що переглядається.

# **ЕКСПЛУАТАЦІЯ**

## **Виклик відвідувача**

#### \* Потрібно підключити дві панелі виклику

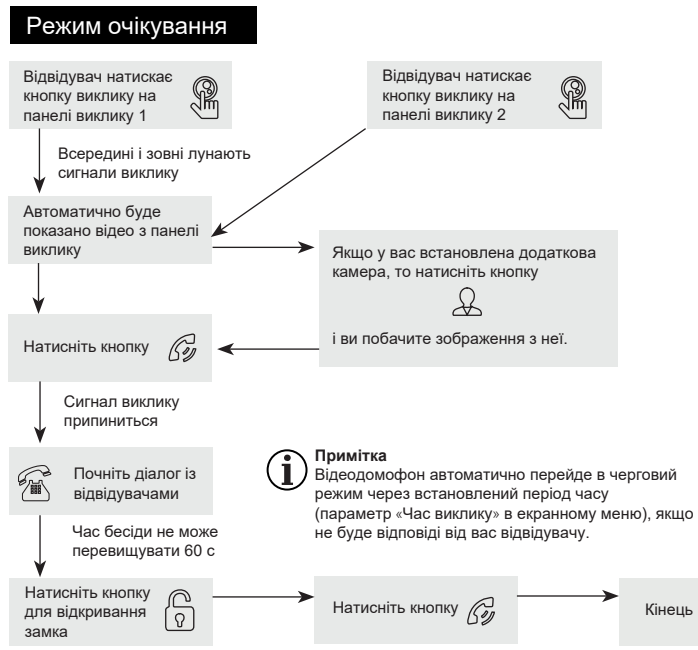

## **Примітка:**

- 1) Якщо кнопку виклику натиснули майже одночасно на двох панелях виклику, то пройде виклик з тієї панелі, кнопку на якій було натиснуто раніше. Якщо під час розмови з однією панеллю буде натиснута кнопка виклику на другій панелі, то відеодомофон видасть короткий звуковий сигнал, що сповіщає оператора про паралельний вхідний виклик.
- 2) Звук і зображення з панелі надходить ще 20 с після відмикання замка: таким чином, господар може бути впевнений, що відвідувач увійшов.
- 3) Якщо ввімкнено функцію відеозапису на карту microSD, то вона активізується після виклику. Запис можна припинити, натиснувши на кнопку ввімкнення/вимкнення відеозапису.
- 4) Якщо ввімкнено функцію захоплення знімків у внутрішню пам'ять домофона, то вона активується під час надходження виклику.
- 5) Користувач може самостійно вмикати запис або створювати знімки, натискаючи відповідні кнопки монітора.

## **Моніторинг**

\* Монітор розроблено для роботи з однією або двома панелями виклику.

На схемі нижче показано послідовність дій для перегляду зображень від різних пристроїв і керування домофоном.

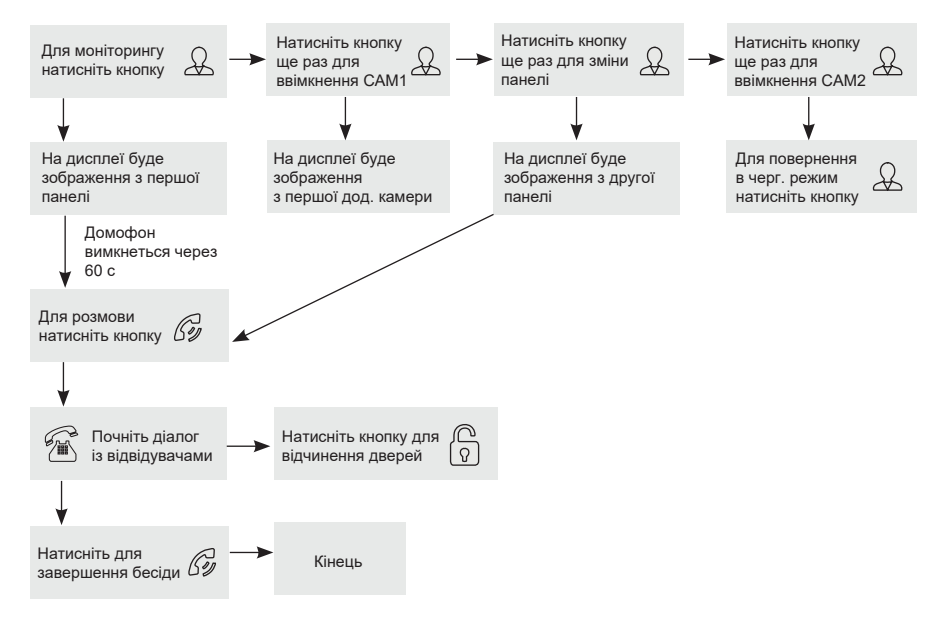

## **Примітка**

Якщо ви використовуєте тільки одну панель виклику, то в режимі перегляду можна вийти з неї, двічі натиснувши на кнопку «Розмова».

У разі використання двох моніторів ви також можете здійснити перегляд і на другому моніторі. Причому зображення буде таким самим, що й на першому моніторі.

- Якщо під час бесіди з відвідувачем монітор після закінчення 60 с перейде в режим очікування, то для продовження бесіди відвідувачеві необхідно повторно натиснути кнопку виклику або господареві натиснути кнопку «Перегляд», а потім кнопку «Розмова» на моніторі.
- У режимі моніторингу можна активувати відеозапис або захоплення знімка екрана, натиснувши на відповідну кнопку. Щоб зупинити відеозапис, повторно натисніть на кнопку.

## **Переадресація виклику на інший монітор**

\* Для цієї функції необхідне об'єднання щонайменше двох моніторів у єдину мережу.

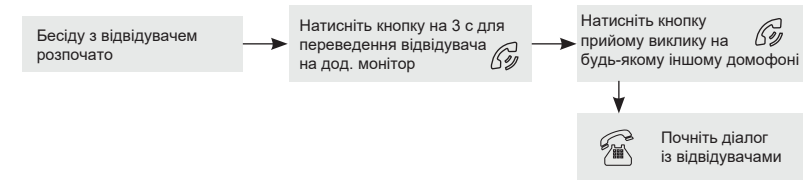

### **Примітка**

Після переадресації виклику на інший монітор перший монітор перейде в режим очікування.

Після завершення розмови відкрийте замок і завершіть розмову.

## **Внутрішній аудіозв'язок (режим інтеркому)**

\* Для цієї функції необхідне об'єднання щонайменше двох моніторів у єдину мережу. Монітори повинні перебувати в режимі очікування.

Кінець

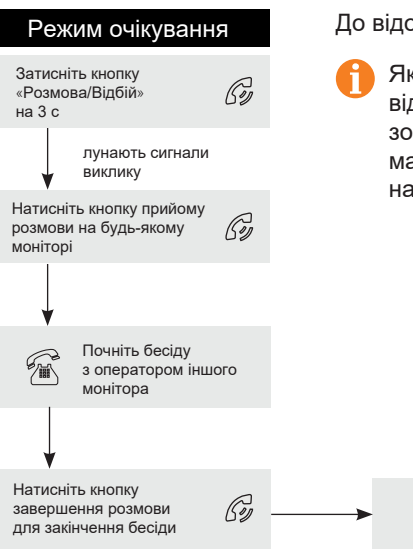

#### До відома

Якщо під час внутрішніх переговорів відвідувач натисне кнопку виклику на зовнішній панелі виклику, то його виклик матиме пріоритет і монітор переключиться на виклик відвідувача.

## **Відеоспостереження (опція)**

#### Вимоги:

- 1. Підключіть дод. камеру (камери).
- 2. Домофон має перебувати в режимі очікування.
- 3. Увімкніть в екранному меню монітора відеовходи CAM1 і CAM2.

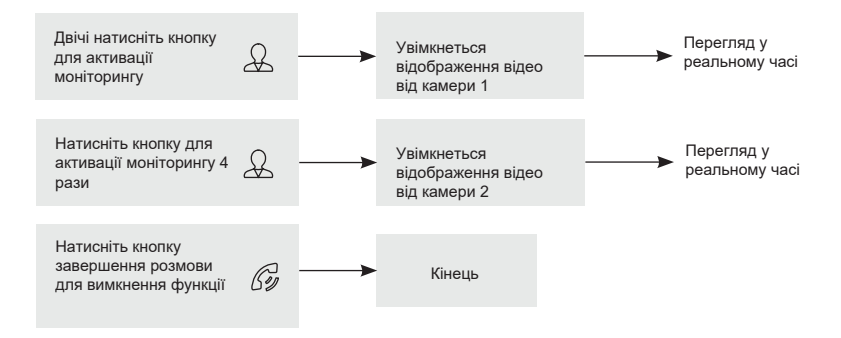

### **Примітка**

- Якщо в режимі перегляду дод. камери відвідувач натисне кнопку виклику на панелі, то цей виклик матиме пріоритет.
	- Монітор підтримує підключення дротових камер стандартів AHD/TVI/CVI/ CVBS з роздільною здатністю 720p/1080p з власним джерелом живлення.

## **Екранне меню**

Кнопка-коліщатко, розташована на бічній частині монітора AVD-1030 2MPX PIP, виконує такі функції:

1) Навігація по екранному меню монітора. У режимі очікування натисніть на кнопку для виклику екранного меню. Повертайте коліщатко для переміщення по меню.

2) У режимі перегляду фотографій або відеозаписів - для переходу від однієї фотографії до іншої.

Кнопка «Фото» використовується для переходу на наступну сторінку розділу меню і для зміни значень параметрів.

Кнопка «Відео» використовується для повернення в попередній розділ меню і для скасування операцій.

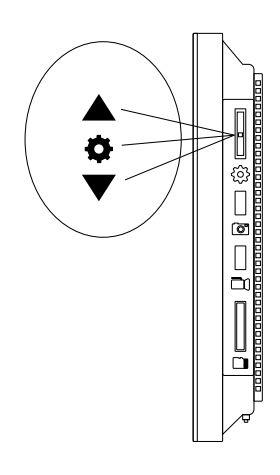

Якщо монітор перебуває в режимі очікування, то після натискання на кнопкуколіщатко, на його екрані з'явиться меню, як показано на малюнку нижче:

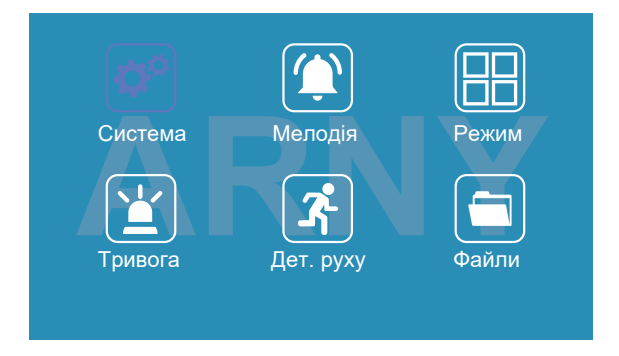

Головне меню складається з розділів: «Система», «Мелодія», «Режим», «Тривога», «Дет. руху» і «Файли». Для навігації за розділами меню використовується прокрутка кнопки-коліщатко, а для входу в потрібний розділ слід натиснути на неї. Коли розділ відкрито, вибір потрібного параметра здійснюється натисканням на кнопкуколіщатко, а регулювання значень - прокручуванням і кнопкою «Фото».

#### **1. Розділ меню «Система»**

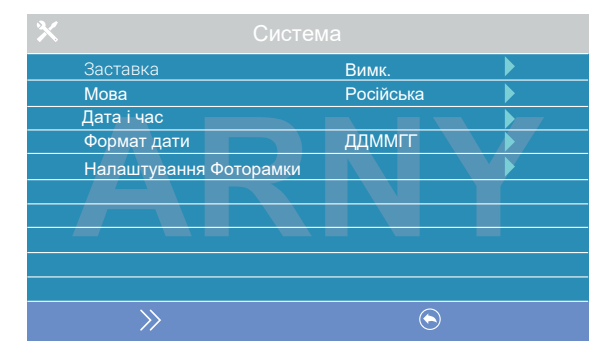

Цей розділ складається з трьох сторінок, для перемикання між сторінками використовується кнопка «Фото». Значення параметрів на першій сторінці:

«**Заставка**»: тут вмикається/вимикається відображення дати і часу на екрані монітора в режимі очікування. Доступні значення: «Викл.», «1 мин», «3 мин», «5 мин», «10 мин» і «Вкл. постійно». Використовуючи кнопку-коліщатко, виберіть потрібне значення і збережіть його, натиснувши на кнопку «Фото».

«**Мова**»: вибір мови інтерфейсу меню - російська або англійська. Використовуючи кнопку-коліщатко, виберіть потрібне значення і збережіть його, натиснувши на кнопку «Фото».

«**Дата і час**»: задавання поточної дати і часу у форматі «ГГГГ-ММ-ДД ЧЧ:ММ:СС». Використовуючи кнопку-коліщатко, виберіть потрібне значення, натисканням на кнопку-коліщатко переходьте до наступного параметра. Збережіть встановлені значення, натиснувши на кнопку «Фото».

**Примітка**: після вимкнення живлення монітора час і дата зберігаються протягом 2-3 годин. Після цього потрібно заново встановлювати дату і час.

«**Формат дати**»: тут обирається формат відображення дати, доступні значення: 1) ГГММДДД, 2) ДДММГГ, 3) ММДДДГГ.

«**Налаштування фоторамки**»: у цьому розділі вмикається/вимикається функція фоторамки - показ зображень формату JPG, попередньо записаних на картку пам'яті microSD у каталог FRAME, що автоматично з'являється на картці пам'яті після її форматування в моніторі. Ім'я JPG-файлу повинно містити не більше 8 символів, можна використовувати тільки цифри і букви латиниці. Розділ налаштувань фоторамки має вигляд:

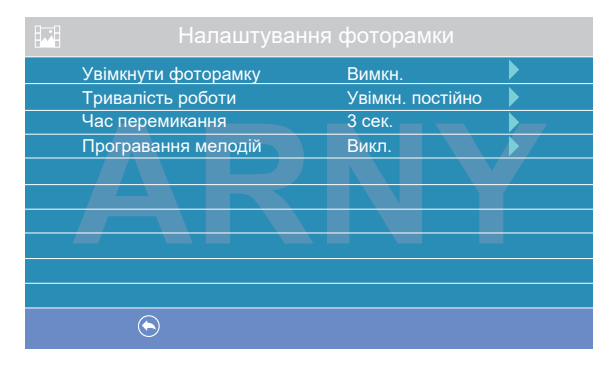

«**Увімкнути фоторамку**»: увімкнення/вимкнення режиму фоторамки.

«Тривалість роботи»: тривалість роботи фоторамки після переходу монітора в режим очікування, доступні значення: 1 хв, 3 хв, 5 хв, 10 хв, 15 хв, 20 хв, 30 хв і увімкнена постійно.

«**Час перемикання**»: інтервал часу між двома фотографіями, доступний діапазон: 1-5 с.

«**Програвання мелодій**»: увімкнення/вимкнення фонового звукового супроводу під час роботи фоторамки. Мелодії слід записати на карту пам'яті в каталог RING, який автоматично з'являється на карті пам'яті після її форматування в моніторі. Формат мелодій має бути MP3, ім'я файлу повинне містити не більш як 8 символів: тільки цифр і букв латиниці.

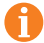

**Примітка:** якщо активовано функції заставки з годинником і фоторамки, то пріоритет фоторамки вищий, ніж заставки з годинником.

При ввімкненій функції «Фоторамка» детекція руху не працює!

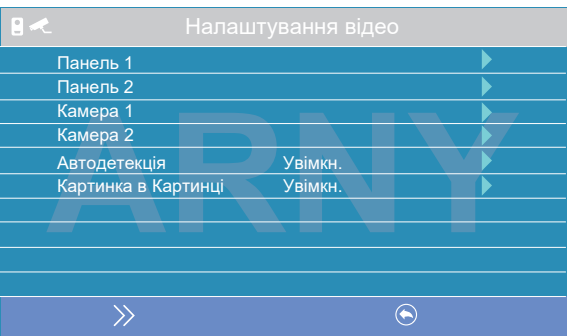

Друга сторінка розділу «Система» називається «Налаштування відео» і має вигляд:

Параметри «Панель 1», «Панель 2», «Камера 1» і «Камера 2» використовуються для вказівки стандарту, роздільної здатності та формату відеосигналу за обраним каналом вручну. Виберіть потрібний канал і натисніть на кнопку «Меню», відкриється вікно:

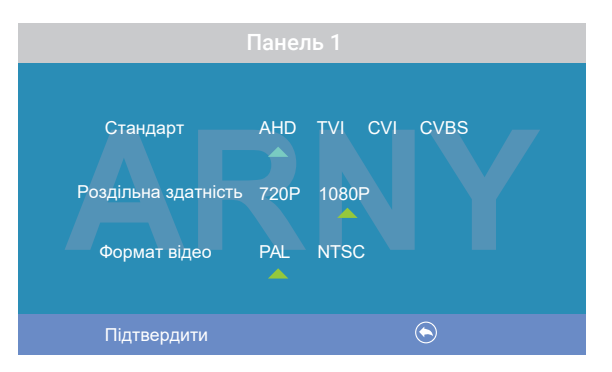

«Стандарт»: доступні значення «AHD», «TVI», «CVI» і «CVBS».

«**Роздільна здатність**»: доступні значення «720P», «1080P». У разі вибору стандарту «CVBS» значення цього параметра не впливає на приймання відеосигналу, можна вибрати будь-яке.

«**Формат відео**»: доступні значення «PAL», «NTSC». В Україні переважна більшість відеокамер і панелей виклику мають формат PAL.

Після налаштування всіх значень, збережіть зміни, натиснувши на кнопку «Фото». «Автодетекція»: доступні значення «Вкл» або «Викл». Якщо активувати його, то монітор автоматично визначить стандарт, роздільну здатність і формат підключених джерел відеосигналу.

**Примітка**: правильність автоматичного визначення відеосигналу залежить від його рівня сигналу на вході монітора. Якщо сигнал слабкий, то краще скористатися встановленням параметрів відеосигналу вручну!

«Картинка в картинкі»: увімкнення/вимкнення функції «Картинка в картинці» (PIP). «Картинка в картинкі»: увімкнення/вимкнення функції «Картинка в картинці» (PIP). Коли цю функцію ввімкнено, то на екрані монітора з'являється два зображення від Коли цю функцію ввімкнено, то на екрані монітора з'являється два зображення від двох відеоканалів - одне в маленькому віконці на фоні зображення основного двох відеоканалів - одне в маленькому віконці на фоні зображення основного каналу. Встановлено відповідність між каналом «Панель1» і каналом «Камера1», а каналу. Встановлено відповідність між каналом «Панель1» і каналом «Камера1», а також між каналом «Панель2» і каналом «Камера2». Інша конфігурація<br>———————————————————— Під час виклику зображення можна міняти місцями, натискаючи на кнопку неможлива. Під час виклику зображення можна міняти місцями, натискаючи на кнопку «Перегляд». Розташування маленького зображення на фоні великого відрегулювати: для цього, під час перегляду потрібно затиснути кнопку-коліщатко також можна відрегулювати: для цього, під час перегляду потрібно затиснути кнопку-коліщатко на 3 секунди до появи значка <del>. Пра</del>. Після цього, поворот коліщатко вгору-вниз рухатиме віконце із зображенням вгору або вниз відповідно,<br> кнопка «Фото» рухатиме його вліво, а кнопка «Запис» - вправо. Для виходу з режиму регулювання розташування вікна потрібно повторно натиснути на кнопкуколіщатко.

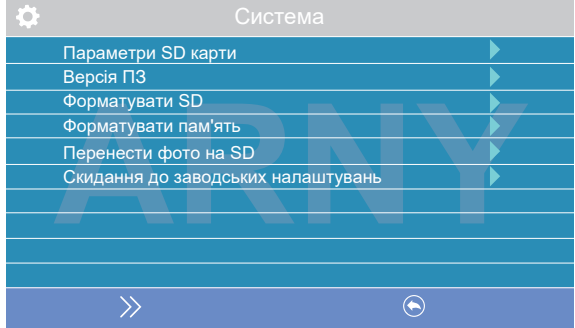

Третя сторінка розділу «Система» має вигляд:

«Параметри SD карти»: при виборі цього параметра з'являється вікно з інформацією про встановлену карту microSD - загальна ємність, вільна ємність і зайнята ємність у гігабайтах.

«Версія ПЗ»: тут відображається поточна версія прошивки монітора.

«Форматувати SD»: використовується для форматування карти пам'яті microSD. При виборі цього параметра з'являється діалогове вікно підтвердження форматування. Для початку форматування підтвердіть ваш вибір, двічі натиснувши на кнопку «Фото», а для скасування натисніть кнопку «Відео».

«Форматувати пам'ять»: використовується для форматування внутрішньої пам'яті монітора. Для початку форматування підтвердіть ваш вибір, двічі натиснувши на кнопку «Фото», а для скасування натисніть кнопку «Відео».

«Перенести фото на SD»: використовується для переміщення фотографій із внутрішньої пам'яті монітора на карту microSD. Натисніть на кнопку «Меню», а потім підтвердіть свій вибір, двічі натиснувши на кнопку «Фото».

«Скидання до заводських налаштувань»: використовується для відновлення значень усіх параметрів за замовчуванням. Натисніть на кнопку «Меню», а потім підтвердіть свій вибір, двічі натиснувши на кнопку «Фото».

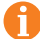

Перед початком використання карти пам'яті обов'язково виконайте процедуру форматування карти microSD у моніторі. В іншому випадку, коректна робота монітора з картою microSD не гарантується.

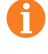

Ця модель монітора забезпечує надійну роботу тільки з картами пам'яті, що мають швидкість запису не менше 10 Мбайт/с (SD Class 10 і вище). Максимальний обсяг карти пам'яті: 64 Гбайт.

2. Розділ меню «Мелодія»

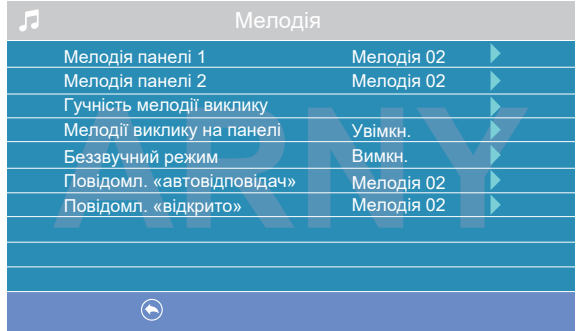

Цей розділ складається з однієї сторінки, як показано нижче:

Значення параметрів розділу:

«Мелодія панелі 1, 2»: вибір мелодії виклику для першої або другої панелі. Для вибору потрібно встановити курсор на потрібну мелодію і натиснути кнопку «Фото». Доступно 12 різних мелодій.

«Гучність мелодії виклику»: налаштування гучності та тривалості мелодії виклику для двох панелей відразу за розкладом. При виборі цього параметра відкриється вікно, показане на малюнку нижче:

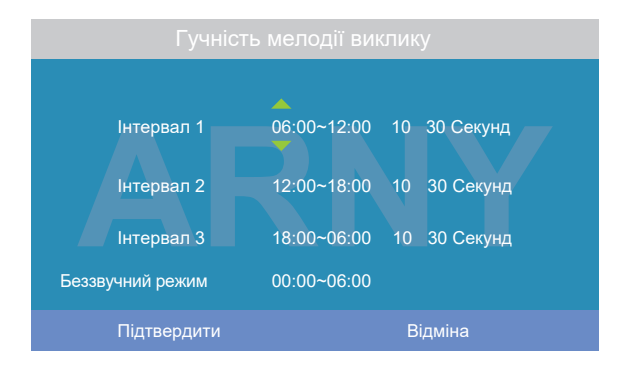

Користувач може налаштувати гучність дзвінка та його тривалість для трьох різних періодів часу.

Спочатку задайте період часу з точністю до хвилини. Виберіть значення години або хвилини, яке ви хочете змінити, і встановіть потрібне значення, використовуючи кнопку-коліщатко. Для підтвердження вибору натисніть ще раз на коліщатко.

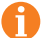

Увага! Будьте уважні під час встановлення періодів часу на вкладках «Інтервал 1» – «Інтервал 3»: інтервали не повинні перекриватися. Період часу «Інтервал 1» має більший пріоритет, ніж періоди «Інтервал 2» та «Інтервал 3». Найменший пріоритет має період часу «Інтервал 3». Це означає, що в разі перекриття періодів часу застосовуватимуться налаштування гучності та тривалості періоду з вищим пріоритетом.

Потім задайте гучність дзвінка: від 1 до 10. Виберіть значення рівня гучності почнеться відтворення мелодії на обраному рівні гучності. Встановіть потрібне значення, використовуючи кнопку-коліщатко. Для підтвердження вибору натисніть ще раз на коліщатко - відтворення мелодії припиниться.

Далі задайте тривалість дзвінка: від 5 до 45 с. Натисніть на значення тривалості та встановіть потрібне значення, використовуючи коліщатко. Для підтвердження вибору ще раз натисніть на коліщатко.

Налаштуйте таким чином усі три часові інтервали.

В останньому рядку вікна налаштовується розклад роботи беззвучного режиму, за якого монітор не буде дзвонити при натисканні на кнопку виклику. Після налаштування всіх параметрів обов'язково натисніть на кнопку «Фото» для їх збереження.

«Мелодія виклику на панелі»: увімкнення/вимкнення відтворення мелодії виклику з динаміка панелі виклику. Встановіть потрібне значення, використовуючи кнопку-коліщатко і підтвердіть вибір, натиснувши на кнопку «Фото».

«Беззвучний режим»: увімкнення/вимкнення беззвучного режиму за розкладом, за якого монітор не відтворює мелодію дзвінка під час виклику з панелі. Коли цей режим увімкнено, виявлення руху працює у штатному режимі. Якщо відвідувач натиснув кнопку виклику на панелі, то на екрані беззвучно з'явиться відео з цієї панелі, монітор увімкне запис або збереже фотографію відвідувача, відповідно до поточних налаштувань режиму запису за кнопкою виклику на цей момент. Встановіть потрібне значення, використовуючи кнопкуколіщатко і підтвердіть вибір, натиснувши на кнопку «Фото». Беззвучний режим буде активовано тільки в той інтервал часу, який задано в його розкладі в розділі «Гучність мелодії виклику».

«Повідомл. «автовідповідач»: увімкнення/вимкнення функції автовідповідача та вибір голосу автовідповідача - чоловічого чи жіночого. Текст повідомлення в обох випадках однаковий: «Вітаю! Будь ласка, залиште повідомлення після звукового сигналу. Дякую». Автовідповідач - вельми корисна функція, яка

дає можливість відвідувачеві залишити голосове повідомлення в тому разі, якщо на виклик ніхто не відповів. Автовідповідач вмикається відразу після того, як закінчиться відтворення мелодії виклику. Голосові повідомлення зберігаються на внутрішню пам'ять монітора або на карту microSD, якщо вона вставлена в монітор і відформатована. Тривалість голосового повідомлення становить 30 с. Залишені голосові повідомлення можна прослухати в розділі меню «Файли» на сторінці «Аудіо».

«Повідомл. «відчинено» – увімкнення/вимкнення функції «Повідомлення про відчинення замка» і вибір голосу автовідповідача - чоловічого або жіночого. Текст повідомлення в обох випадках однаковий: «Двері відчинено, будь ласка, заходьте!». Повідомлення про відчинення замка дає змогу відвідувачеві переконатися, що вхідні двері відчинено і він може увійти - повідомлення вмикається одразу після натискання сенсорної кнопки «Замок» нна моніторі. Керуючий сигнал відчинення замка передається на замок одразу після закінчення повідомлення.

#### 3. Розділ меню «Режим»

Цей розділ складається з однієї сторінки, як показано нижче:

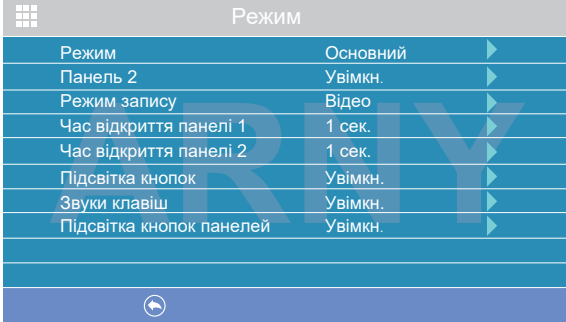

Значення параметрів розділу:

«Режим»: вибір режиму роботи монітора – «Основний» або «Додатковий». До основного монітора підключаються джерела відеосигналу (панелі виклику та відеокамери), а додатковий монітор підключається до основного монітора.

«Панель 2»: увімкнення/вимкнення моніторингу відеовходу Door2.

«Режим запису»: «Фото» (захоплення фотографій у внутрішню пам'ять або карту пам'яті microSD) або «Відео» (запис відео на карту пам'яті microSD). Захоплення фотографії або увімкнення відеозапису відбудеться відразу після натискання кнопки виклику на панелі. Тривалість файлу відеозапису становить 60 с.

«Час відкриття панелі1, 2»: вибір періоду часу, протягом якого подаватиметься сигнал на сухі контакти панелі виклику в разі натискання на кнопку відкриття замка (1, 3, 5, 7 або 9 с).

«Підсвічування кнопок»: увімкнення/вимкнення підсвічування сенсорних кнопок керування монітора – «Перегляд», «Розмова і «Замок».

«Звуки клавіш»: увімкнення/вимкнення звукового супроводу під час натискання на кнопки керування.

«Підсвічування кнопок панелей»: увімкнення/вимкнення підсвічувань кнопки виклику панелей у режимі очікування.

Регулювання параметрів здійснюється у той самий спосіб, що й у попередніх розділах: для вибору параметра виберіть його значення, поворотом кнопкиколіщатко встановіть потрібне значення і натисніть на кнопку «Фото» для підтвердження або на кнопку «Відео» для відміни вибору.

#### 4. Розділ меню «Тривога»

Цей розділ складається з однієї сторінки, як показано нижче:

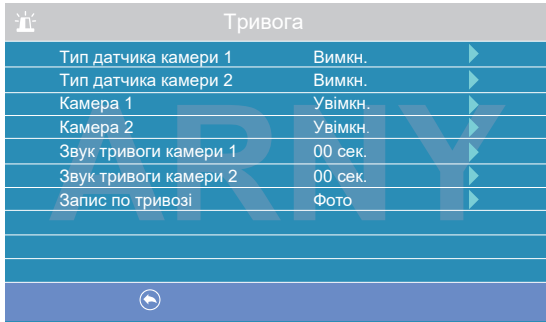

Значення параметрів розділу:

«Тип датчика камери 1, 2»: вибір типу підключеного датчика тривоги до роз'єму CAM1 і CAM2. У разі надходження сигналу тривоги вмикається відеозапис або проводиться захоплення фото з тривожної відеокамери. Для вибору доступне одне з трьох значень: НО (нормально-відкритий), НЗ (нормально-закритий) і Викл.

«Камера 1, 2»: увімкнення/вимкнення моніторингу відеовходу CAM1, CAM2

«Звук тривоги камери 1, 2»: налаштування тривалості тривожного сигналу від 0 до 40 с.

«Запис за тривогою»: вибір типу запису в разі спрацьовування датчика тривоги: у разі встановлення значення «Відео» вмикатиметься відеозапис, а в разі встановлення значення «Фото» здійснюватиметься захоплення знімка. Тривалість відеозапису за тривогою становить 120 с.

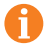

Увага! Відеозапис ведеться тільки на карту microSD Class 10 або вище, яка має бути попередньо відформатована в моніторі.

## 5. Розділ меню «Дет. руху»

Розділ складається з однієї сторінки, як показано нижче:

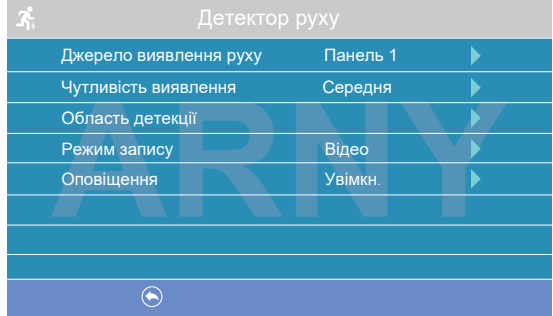

Значення параметрів розділу:

«Джерело виявлення руху»: вибір джерела відеосигналу, за яким буде здійснюватися виявлення руху. Доступні значення: «Викл.», «Панель 1», «Панель 2», «Камера 1», «Камера 2». Для режиму виявлення руху можна вибрати тільки одне з цих джерел відеосигналу.

«Чутливість виявлення»: вибір чутливості детектора руху, доступно 5 рівнів чутливості

«Область детекції»: налаштування області зображення обраного джерела відеосигналу, яку аналізуватиме детектор руху. Правильний вибір області детекції дає змогу уникнути паразитних спрацьовувань детектора руху і, зрештою, призводить до істотної економії часу користувача та вільного місця на карті пам'яті або внутрішньої пам'яті монітора. Після вибору цього параметра і натискання на кнопку «Меню» з'явиться вікно налаштування області детекції, як показано на малюнку:

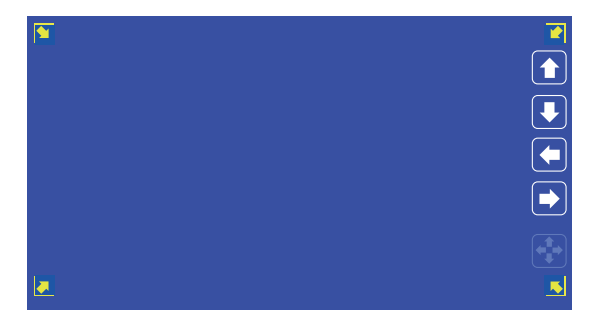

Призначення кнопок інтерфейсу:

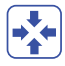

значок «Розмір». Призначений для регулювання розмірів області детекції за допомогою стрілок «Вгору», «Вниз», «Вліво» і «Вправо». Для зміни цього значка на значок «Розташування» натисніть на нього.

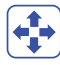

значок «Розташування». Призначений для регулювання положення області детекції за допомогою стрілок «Вгору», «Вниз», «Вліво» і «Вправо».

Перемикайтеся між значками «Розмір» і «Розташування», встановивши курсор на них і натискаючи кнопку «Меню». Область детекції руху позначається куточками жовтого кольору. Виберіть необхідний розмір області детекції руху та її розташування. Для завершення налаштування, встановіть курсор на кнопку  $\Box$  і натисніть кнопку «Меню».

«Режим запису»: вибір типу запису в разі спрацьовування детектора руху: у разі встановлення значення «Відео» вмикатиметься відеозапис, а в разі встановлення значення «Фото» здійснюватиметься захоплення серії з трьох знімків з інтервалом 2 с між ними. Тривалість відеозапису по детекції руху становить близько 10 с і залежить від інтенсивності руху в кадрі.

«Оповіщення»: увімкнення/вимкнення миготіння підсвітки сенсорних кнопок керування у разі появи нових записів за детектором руху.

Увага! Детектор руху активується через 5 с після переходу монітора в режим очікування.

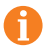

При ввімкненій функції «Фоторамка» детекція руху не працює!

#### 6. Розділ меню «Файли»

Якщо в монітор не встановлено карту пам'яті microSD, то цей розділ складається тільки з однієї сторінки «Фото», як показано нижче:

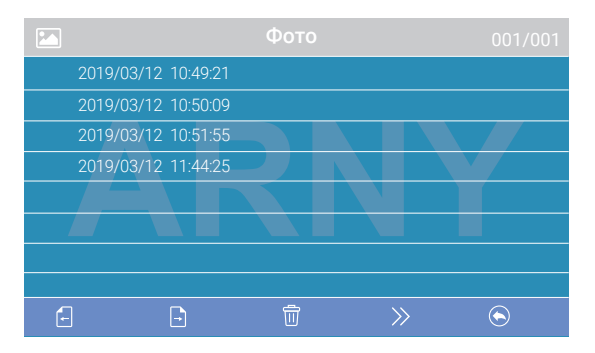

На екрані буде відображено список файлів фотографій, починаючи з найбільш раннього і закінчуючи найпізнішим. Ім'я файлу має формат «ГГГГ-ММ-ДД ЧЧ:ММ:СС», кожен файл пронумеровано. Для того щоб вивести фотографію на

на екран, потрібно вибрати її зі списку і натиснути кнопку «Меню». У режимі перегляду фотографій можна гортати їх без виходу на основний екран розділу «Файли», повертаючи кнопку-коліщатко. Для видалення однієї фотографії потрібно відкрити її, а потім натиснути кнопку «Замок». З'явиться діалогове вікно, в якому потрібно підтвердити свій вибір, натиснувши кнопку «Фото» або скасувати його, натиснувши кнопку «Відео». Для видалення всіх фотографій потрібно натиснути на кнопку «Замок», перебуваючи на сторінці зі списком файлів. Для переходу на наступну сторінку з фотографіями натисніть кнопку «Розмова», для переходу на попередню сторінку - кнопку «Перегляд». ДДля виходу з розділу «Файли» натисніть кнопку «Відео».

Якщо в монітор встановлено відформатовану карту пам'яті microSD, то розділ «Файли» складатиметься з п'яти сторінок: «Відео», «Фото», «Аудіо», «MP3» і «Слайди». Перемикання між сторінками здійснюється кнопкою «Фото». На сторінці «Відео» будуть відображені всі файли відеозаписів, зроблені монітором. Для початку відтворення відео, виберіть потрібний файл і натисніть кнопку «Меню». На екрані почне відтворюватися вибраний відео-файл. Відтворення відеофайлу можна поставити на паузу, натиснувши кнопку «Перегляд». Повертаючи коліщатко, можна відрегулювати гучність відтворення. Ці ж функції підтримуються під час прослуховування файлів аудіозапису на сторінці «Аудіо». Операція видалення одного або всіх файлів аналогічна операції видалення файлів фото, описаній у попередньому абзаці.

На сторінці «MP3» відображаються всі файли формату MP3, які записані на карту пам'яті microSD в каталозі «RING». Виберіть файл і натисніть кнопку «Меню» для початку відтворення. Щоб зупинити відтворення файлу, натисніть кнопку «Меню» ще раз. Для регулювання гучності відтворення, повертайте колесо.

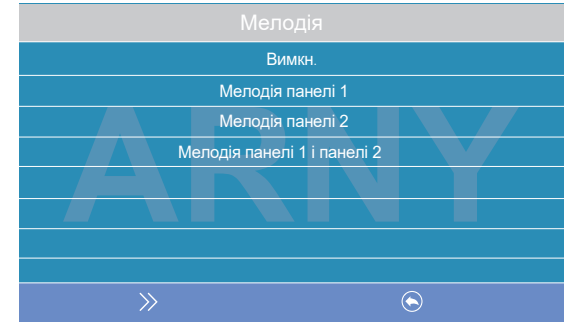

Для встановлення обраної мелодії як мелодії виклику необхідно встановити курсор на неї, а потім натиснути на кнопку «Замок» – відкриється вікно:

У цьому вікні можна вибрати, на яку панель встановити цю мелодію як мелодію виклику, або задати її для обох панелей відразу. Для збереження вибору слід натиснути кнопку «Фото». MP3-файли не можна видалити, використовуючи меню монітора.

На сторінці «Слайди» відображаються всі файли зображень формату JPG, записані на карту пам'яті microSD у каталог «FRAME». Для перегляду зображення виберіть його зі списку і натисніть кнопку «Меню». У режимі перегляду зображень можна перемикатися між ними, повертаючи коліщатко. JPG-файли не можна видалити, використовуючи меню монітора. Монітор підтримує коректне відображення файлів зображень, що мають роздільну здатність до 1920х1080 включно. Ці зображення будуть показані при ввімкненій функції «Фоторамка».

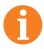

Увага! Назви файлів MP3 і JPG повинні містити не більше 8 символів, не повинні містити символи кирилиці та інші спеціальні символи.

## Регулювання параметрів зображення

Для налаштування параметрів зображення потрібно вивести на екран зображення від необхідного джерела відеосигналу, натискаючи кнопку «Перегляд». Потім слід натиснути кнопку «Меню» – у нижній частині екрана з'явиться налаштування яскравості, як показано на малюнку:

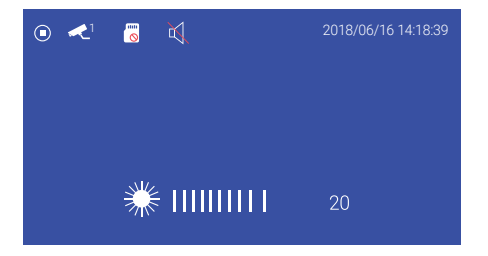

Для налаштування яскравості використовуйте коліщатко, повертаючи його вгору або вниз. Для налаштування контрасту натисніть кнопку «Меню» ще раз, для налаштування кольоровості - ще раз.

## Розшифрування значків у режимі перегляду

У режимі перегляду на екрані монітора можуть з'являтися значки графічного інтерфейсу. Наприклад, на екрані монітора можуть бути значки, як показано на малюнку нижче:

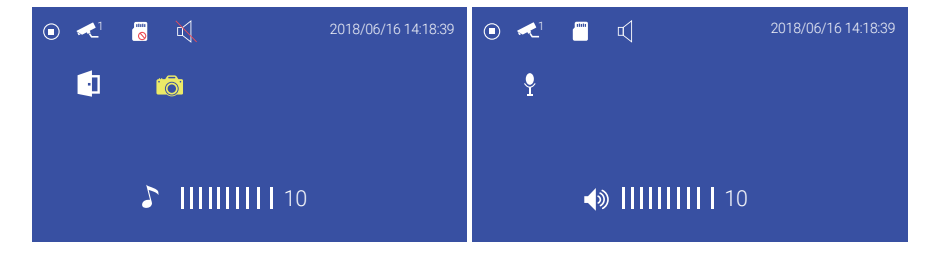

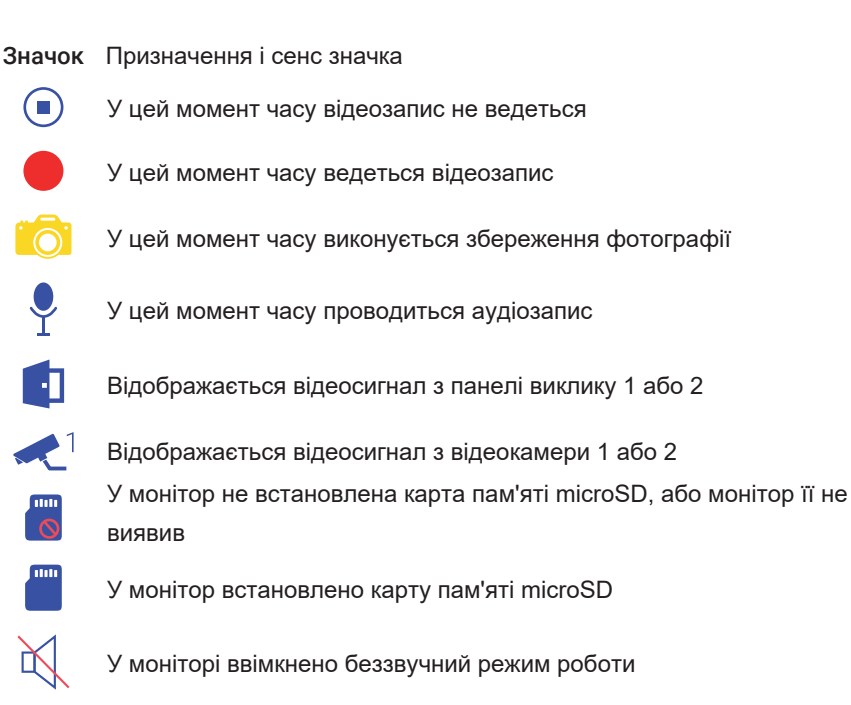

У моніторі ввімкнено звичайний режим роботи з відтворенням сигналів виклику

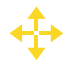

У цей момент часу здійснюється регулювання розташування вікна, у разі ввімкненої функції PIP («картинка в картинці»)

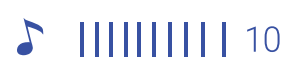

Шкала регулювання гучності сигналу виклику на моніторі. Доступна при натисканні кнопки «Меню» під час виклику

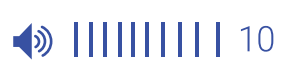

Шкала регулювання гучності розмови на моніторі. Доступна при натисканні кнопки «Меню» під час розмови

# ОНОВЛЕННЯ ПРОШИВКИ

Користувач може самостійно оновити прошивку монітора, для цього необхідна карта пам'яті microSD.

Відформатуйте карту пам'яті microSD у моніторі, потім витягніть її, встановіть у комп'ютер (смартфон) і скопіюйте файл прошивки в кореневий каталог карти. Ім'я файлу прошивки має бути update.bin. Потім переконайтеся, що екран монітора увімкнений, і встановіть карту пам'яті з файлом прошивки назад у монітор. При цьому має з'явитися повідомлення: «Знайдено новий пакет оновлення, оновити?» Підтвердіть ваше бажання, натиснувши на відповідну кнопку - після цього почнеться процедура оновлення прошивки, після закінчення якої монітор автоматично виконає перезавантаження.

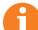

Увага! Переконайтеся, що карта пам'яті відформатована в моніторі і має формат файлової системи FAT32. Перед встановленням карти в монітор переконайтеся, що його екран увімкнено. Якщо версія файлу прошивки збігається з поточною версією прошивки монітора, то монітор не виявить прошивку. Під час оновлення заборонено виймати карту пам'яті з монітора і відключати живлення!

# КОМПЛЕКТ ПОСТАЧАННЯ ВІДЕОДОМОФОНА AVD-1030 2MPX PIP

- 1. Монітор AVD-1030 2MPX PIP з кабелем живлення 220 В.
- 2. Пластина кріплення монітора до стіни.
- 3. Спеціальний 4-х дротовий конектор для підключення до монітора 5 шт.
- 4. Спеціальний 2-х дротовий конектор для роз'єму HOOK 1 шт.
- 5. Кріпильні комплекти (саморізи та дюбелі) монітора.
- 6. Інструкція з експлуатації відеодомофона.

# ПРАВИЛА ЗБЕРІГАННЯ

Пристрій слід зберігати у вентильованому приміщенні за температури від - 10 ° С до +50 °С і відносної вологості повітря до 95 %.

# ТЕХНІЧНІ ХАРАКТЕРИСТИКИ МОНІТОРА AVD-1030 2MPX PIP

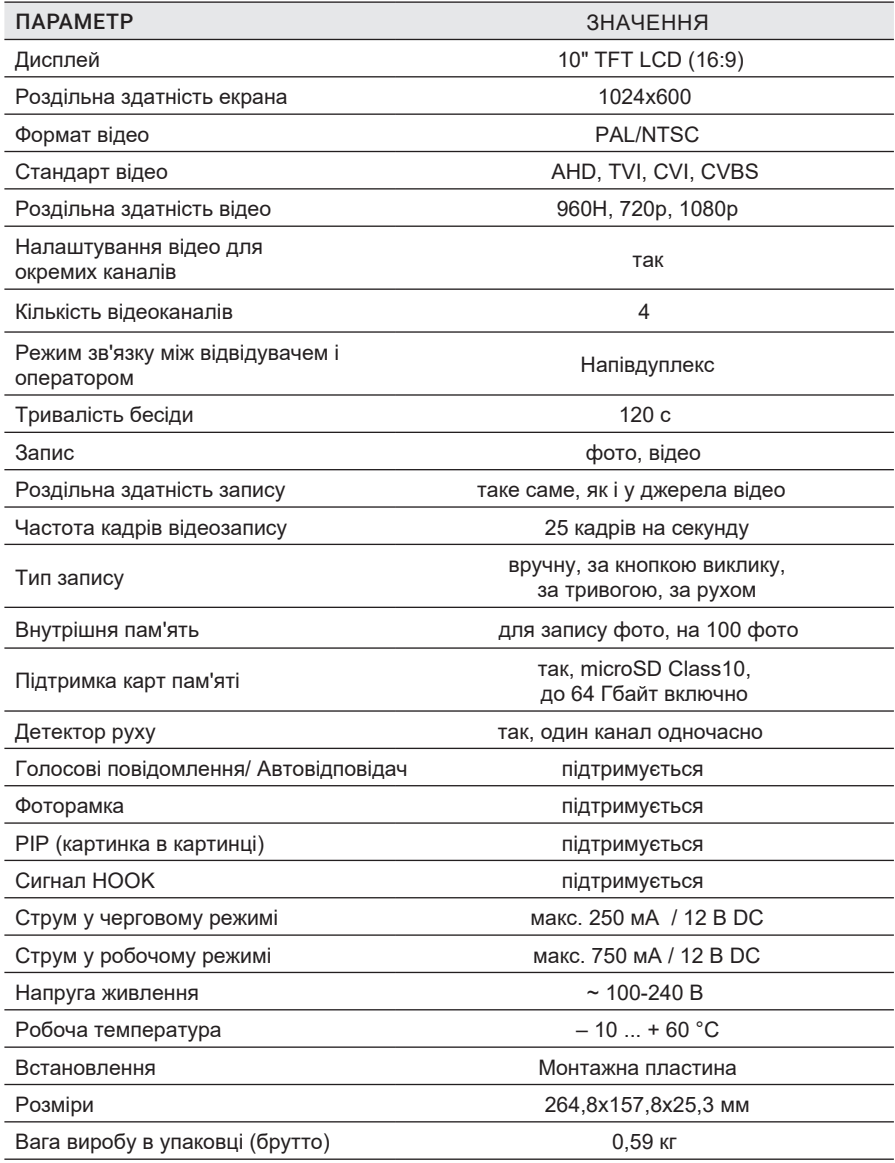

*Виробник залишає за собою право змінювати функціональні можливості, технічні характеристики, комплектацію та упаковку без попереднього повідомлення.* 

# **ARNY** AVD-1030 2MPX PIP

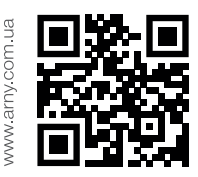

Перед початком встановлення обладнання слід уважно вивчити цей посібник.

Дякуємо за вибір продукції ARNY та бажаємо приємного користування вашим новим пристроєм!